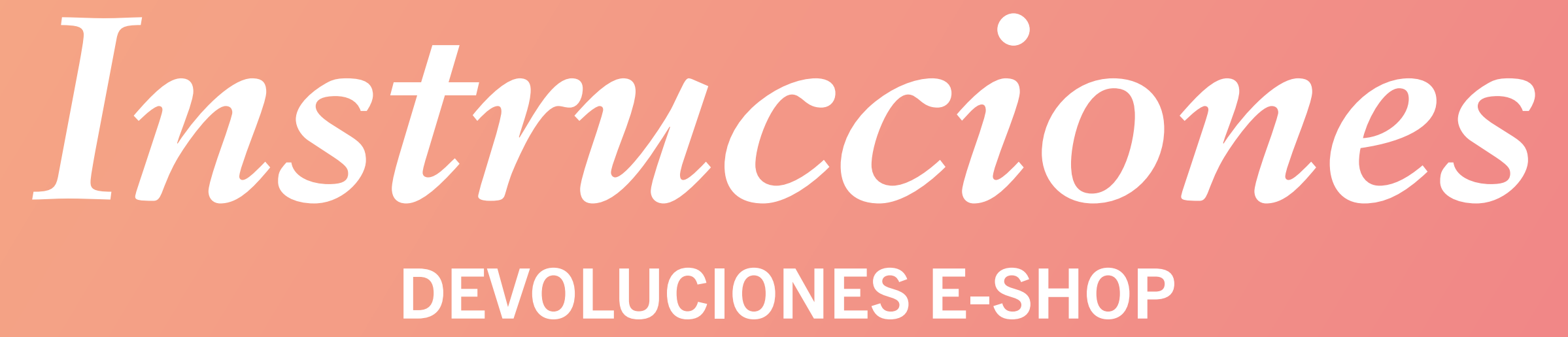

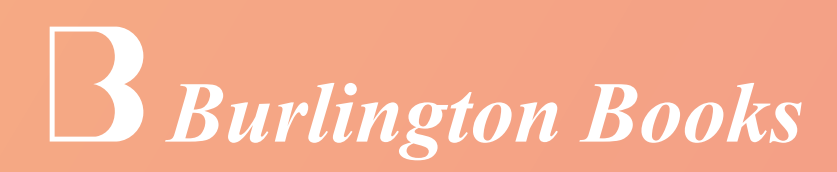

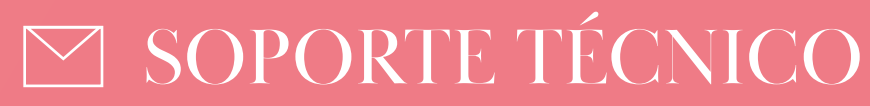

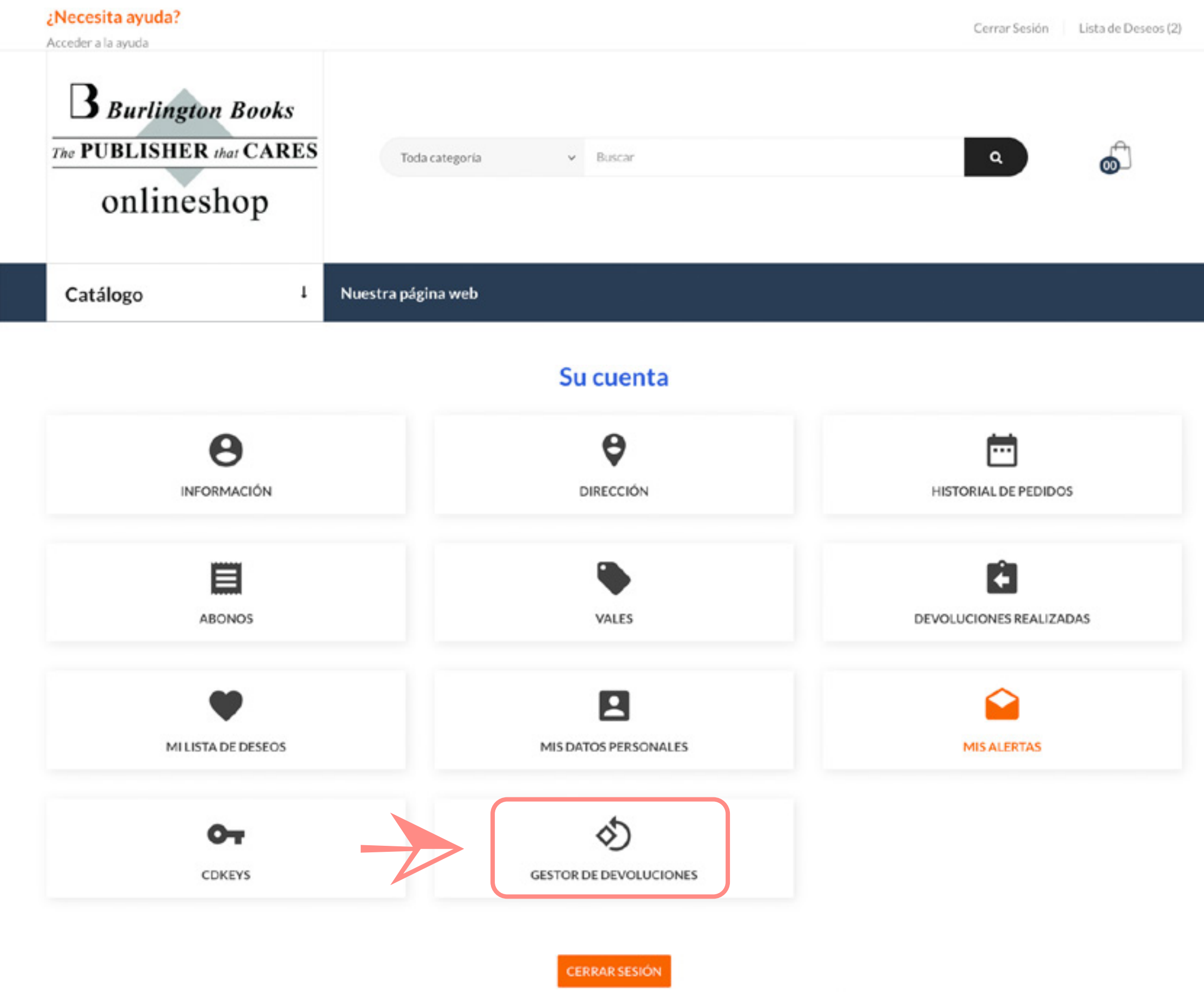

Inicia sesión en<br>apartado GESTO apartado GESTOR DE DEVOLUCIONES . [www.burlingtonbooks-onlineshop.es](http://www.burlingtonbooks-onlineshop.es)  $y \text{ accede al}$ 

Aparecerá tu historial de pedidos mostrando el nº de referencia. Haz click sobre la referencia del pedido para ver los productos adquiridos.

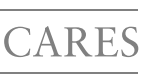

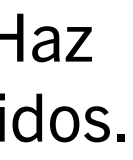

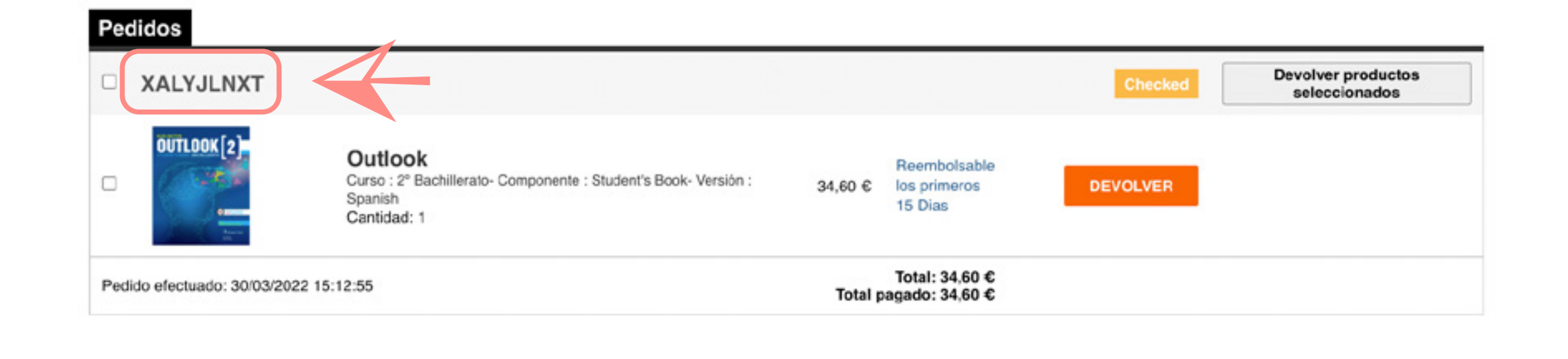

Completa el formulario que aparece para solicitar la devolución y haz clic en ENVIAR.

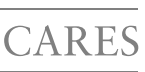

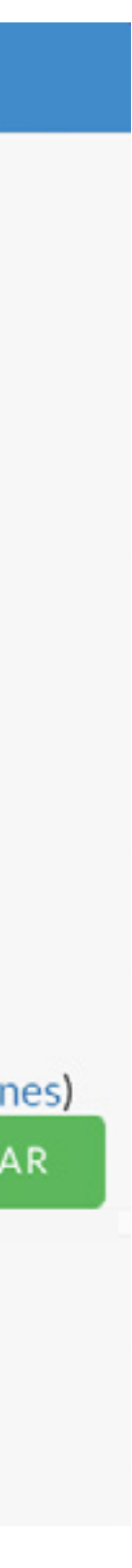

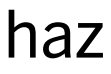

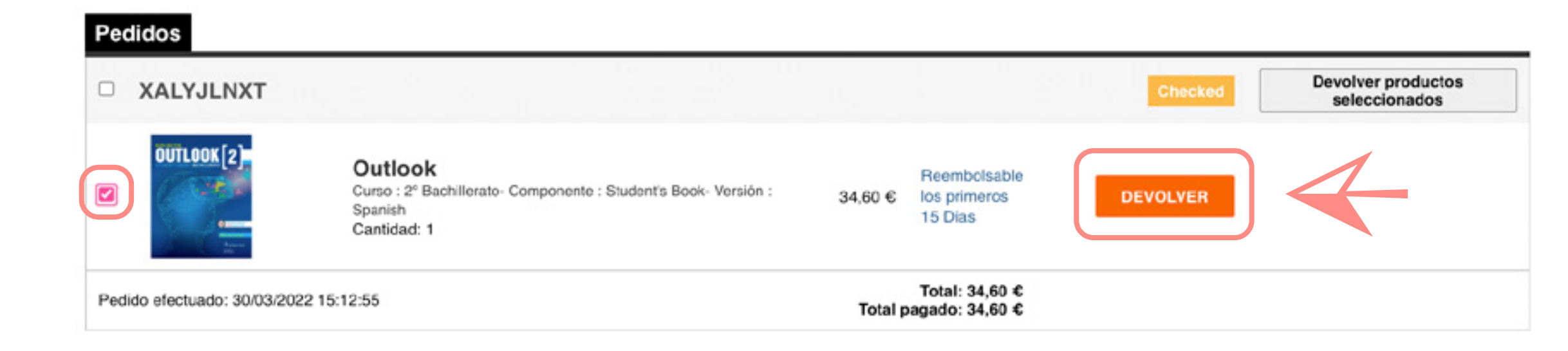

Marca con un tick la casilla de la izquierda de los productos que deseas devolver y selecciona la opción DEVOLVER.

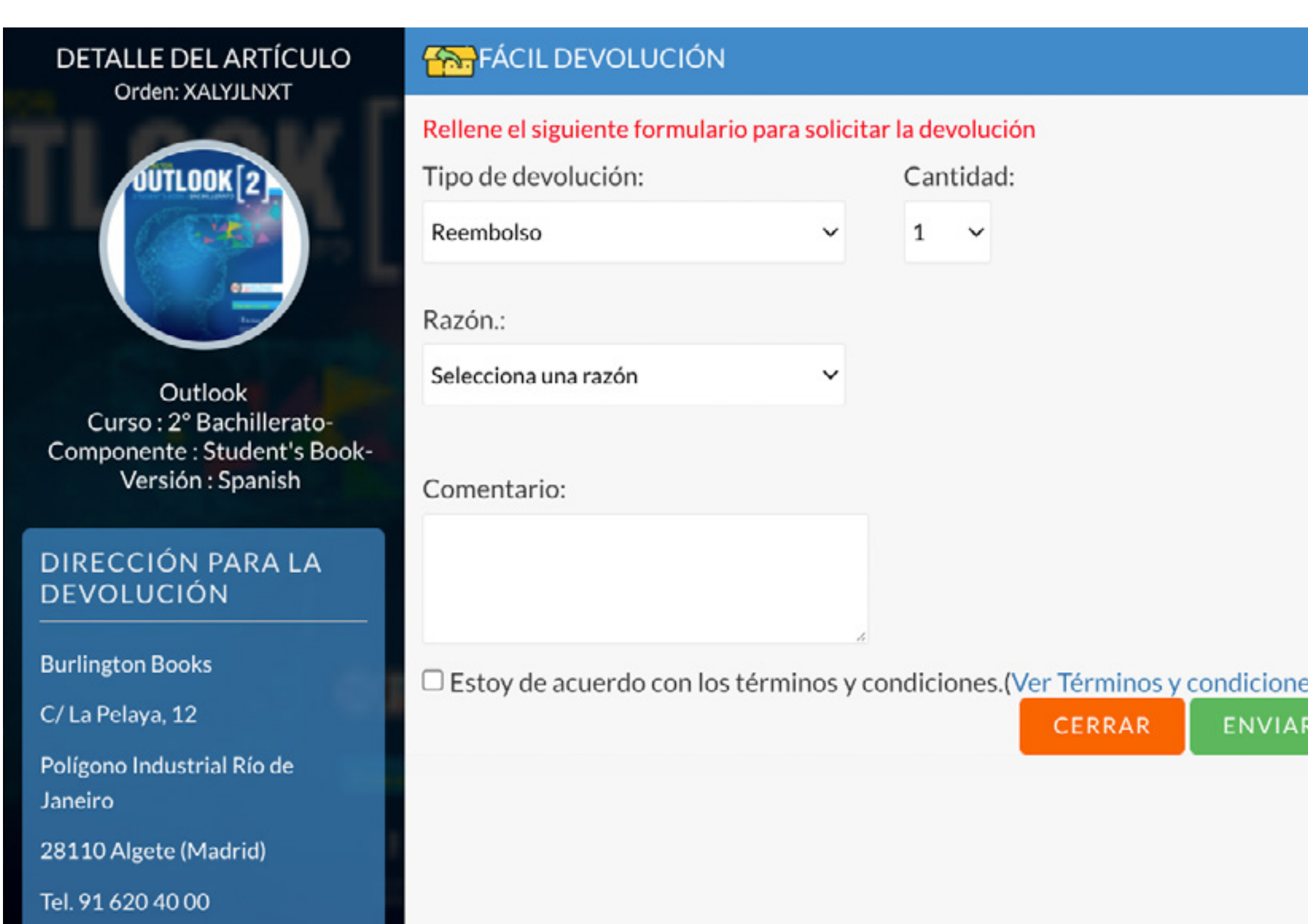

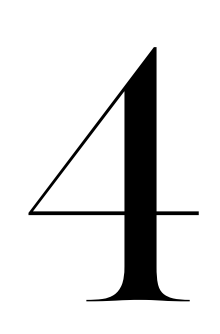

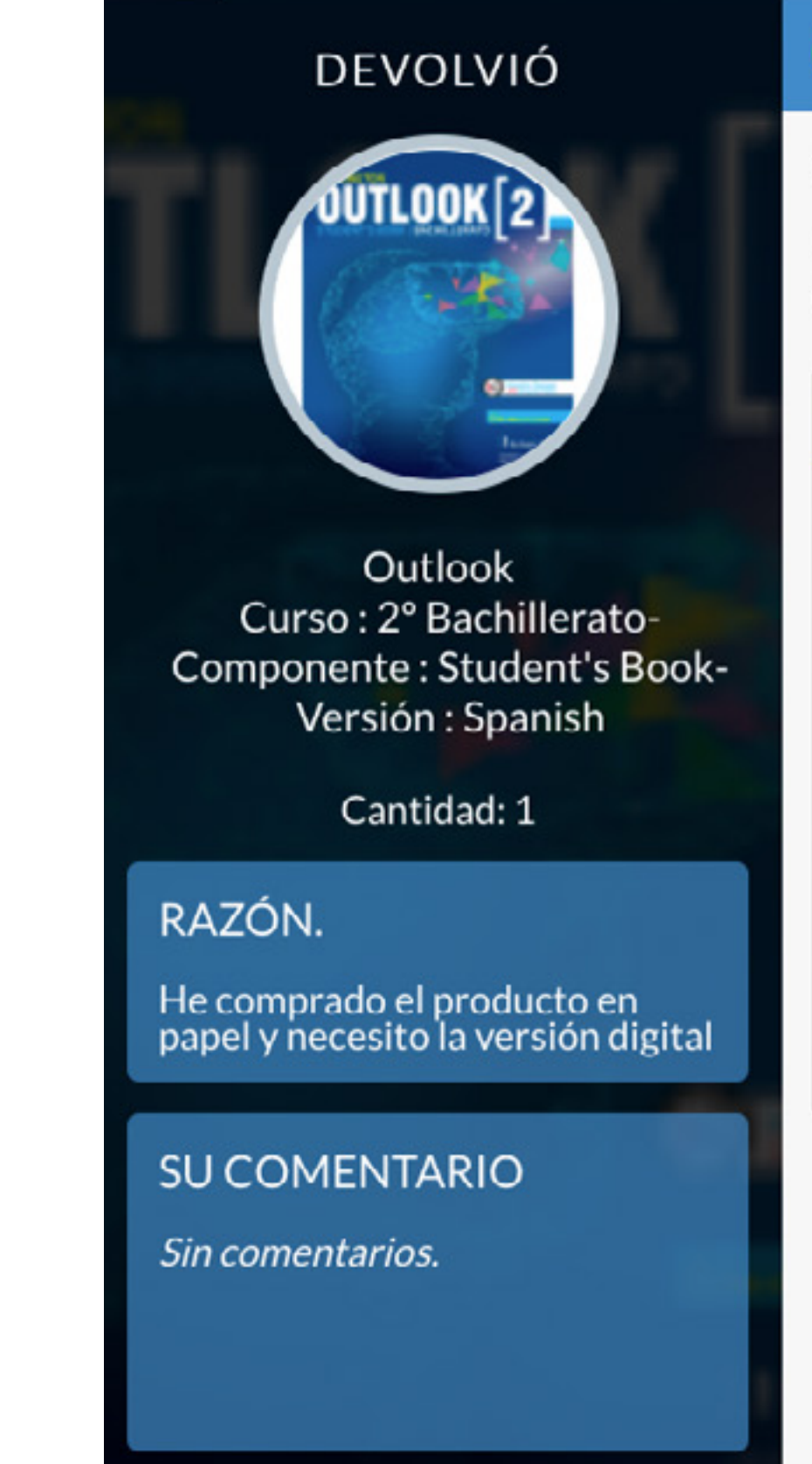

### Reembolso solicitud creada correctamente

Su Id de devolución: #1146

Hemos recibido su propuesta de devolución, informarle que será tramitada en los próximos días. Nos pondremos en contacto en la mayor brevedad posible.

Detalles del Pe

**Artículos** 

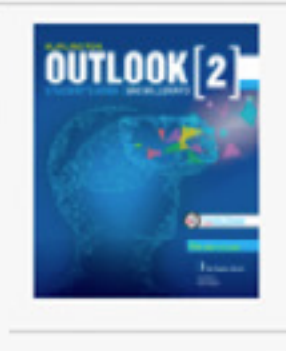

El proceso finalizará una vez realizado el reembolso (por el mismo método que se efectuó el pago del pedido). Recibirás un email con la notificación y verás actualizada la información en tu historial.

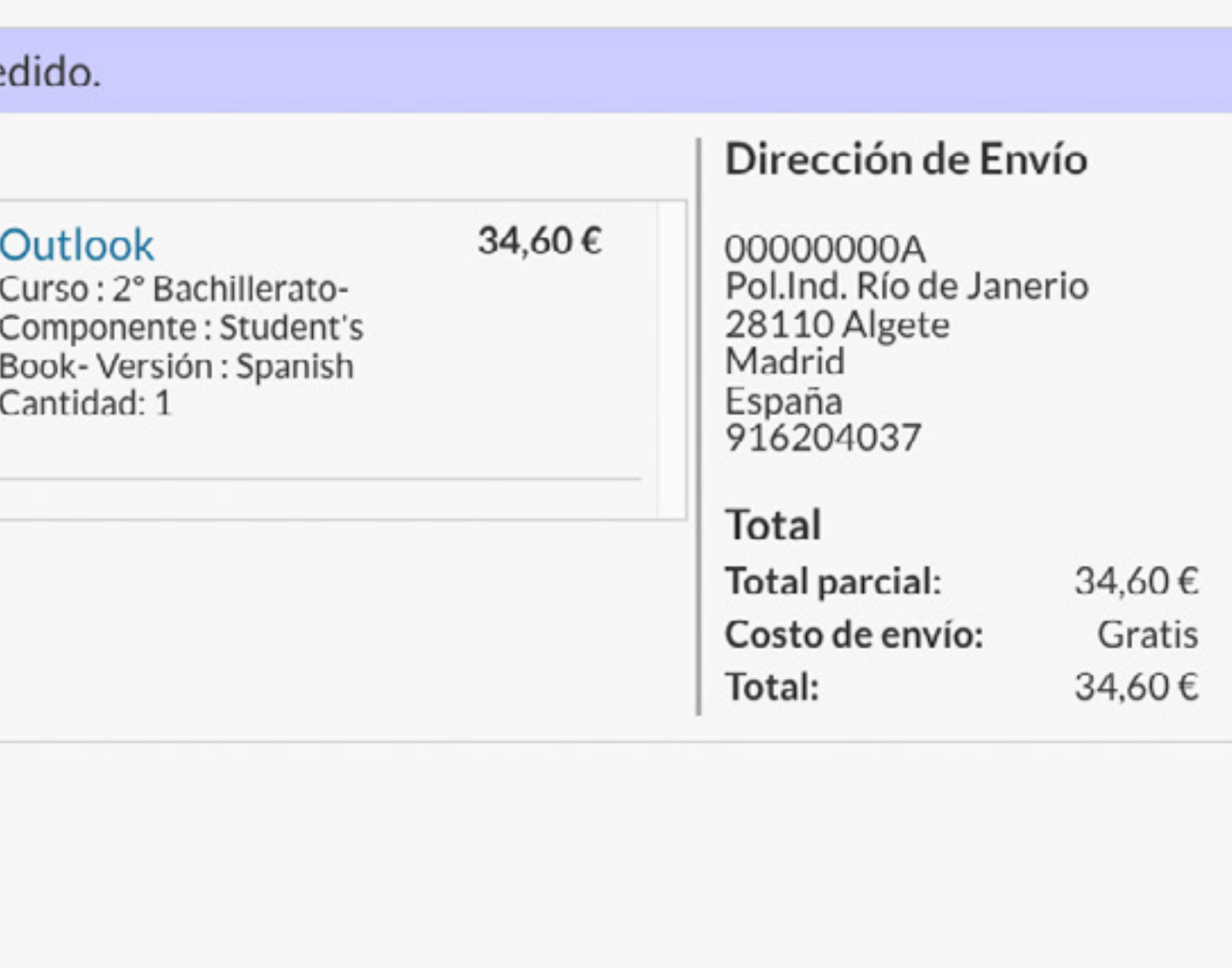

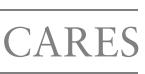

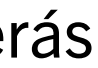

# Historial de devoluciones Haga clic para compactar

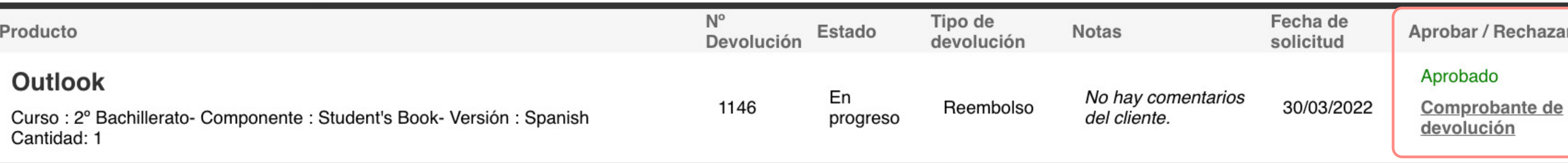

## Historial de devoluciones Haga clic para expandir

Producto

### **Outlook**

Curso: 2º Bachillerato- Componente : Student's Book- Versión : Spanish Cantidad: 1

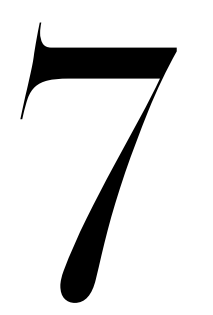

Una vez aprobada la devolución, recibirás notificación y podrás ver actualizada la información en tu historial de devoluciones.

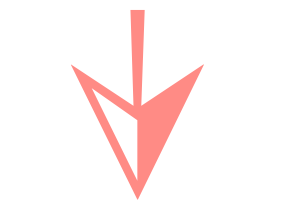

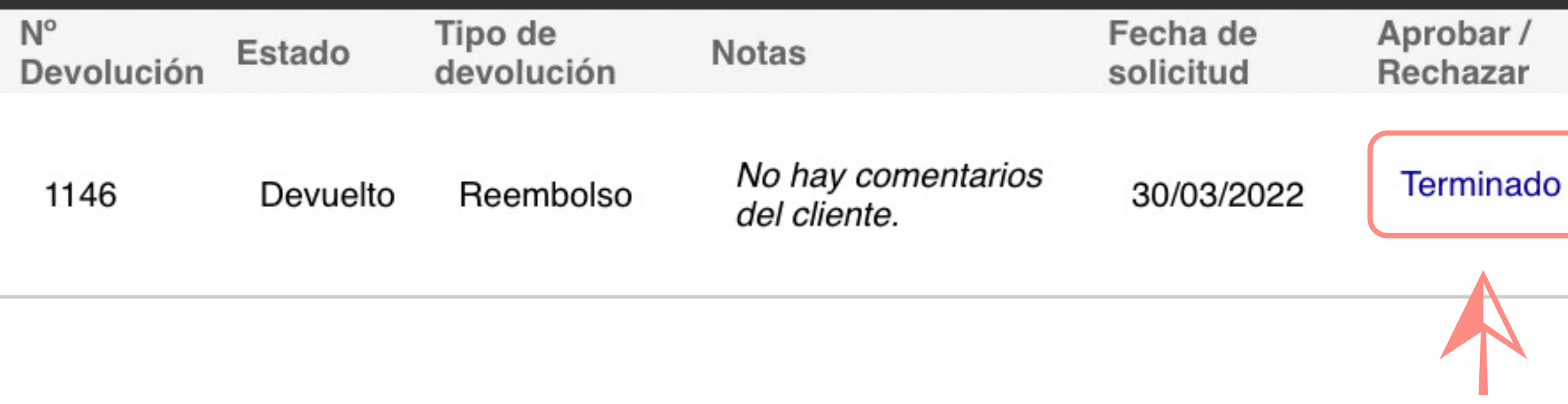

El proceso finalizará una vez realizado el reembolso (por el mismo método que se efectuó el pago del pedido). Recibirás un email con la notificación y verás actualizada la información en tu historial.

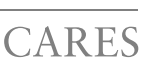

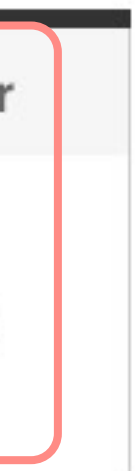

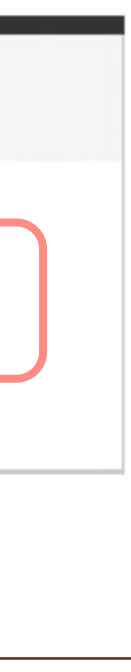

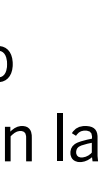